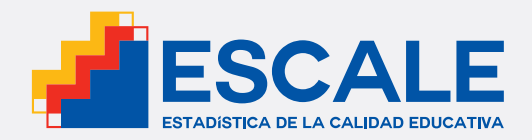

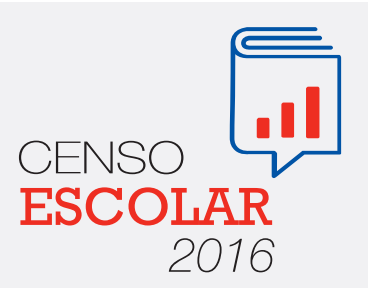

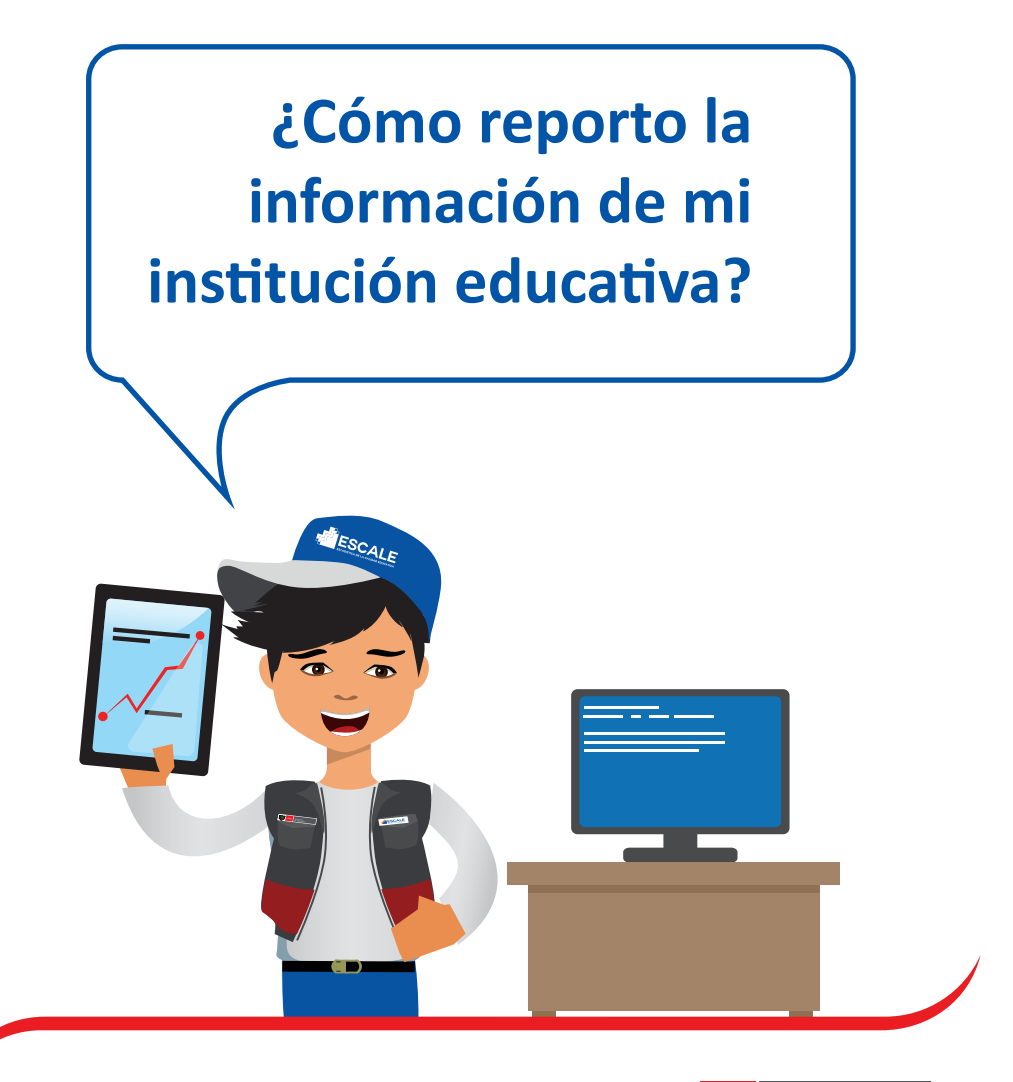

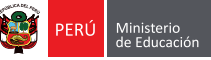

# 1 **¿QUÉ ES EL CENSO ESCOLAR?**

El **Censo ESCOLAR** es un proceso que se realiza anualmente y recoge información detallada de las instituciones educativas y programas no escolarizados, públicos y privados, de todo el país.

Gracias al **Censo ESCOLAR** podemos saber cómo va evolucionando el sistema educativo en aspectos como estudiantes matriculados, niveles de atraso escolar, promoción, repetición, deserción, número de personal docente y administrativo, infraestructura educativa, entre otros.

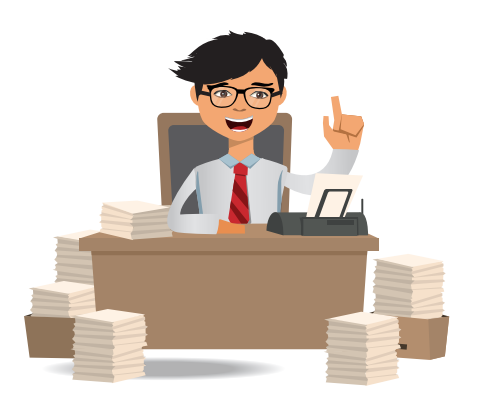

Es muy importante **enviar** a tiempo la información de tu institución educativa al **Censo ESCOLAR**, pues con estos datos el Minedu y otras entidades organizan acciones, y destinan recursos económicos y logísticos a instituciones educativas de todo el país.

El **Censo ESCOLAR**, consta de tres módulos:

- 1. Matrícula, Docentes y Recursos (mayo a junio)
- 2. Local Escolar (mayo a junio)
- 3. Resultado del Ejercicio Educativo (Resultado a diciembre, entrega en enero) (Resultado a febrero, entrega en marzo)

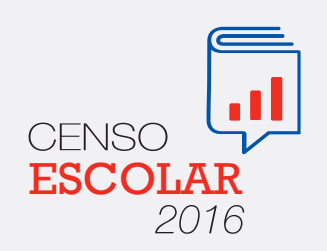

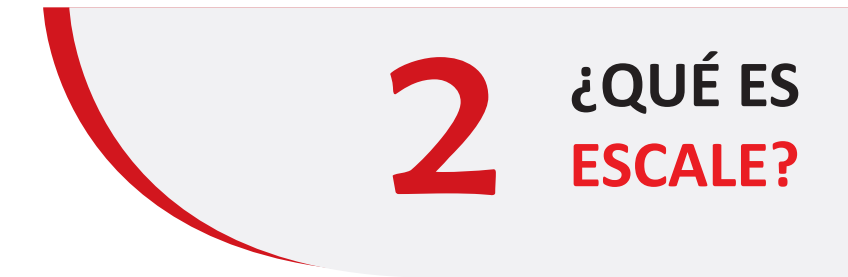

El sitio web **ESCALE (Estadística de Calidad Educativa)** es una herramienta que ofrece información detallada sobre las instituciones educativas registradas en todo el Perú y una amplia gama de datos estadísticos del sector educación. La principal fuente para ESCALE son los reportes del **Censo ESCOLAR** y el **Censo de DRE/UGEL**.

Con **ESCALE** también puedes obtener información personalizada de tu institución educativa. Por ejemplo, podrás consultar los niveles de atraso escolar, repetición, retiro, aprobación, entre otros indicadores, y hacer comparaciones año tras año.

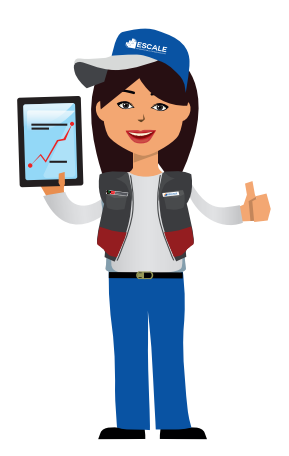

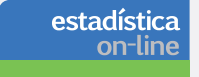

Ingresa a **"Estadística on-line"** para reportar la información de tu institución educativa.

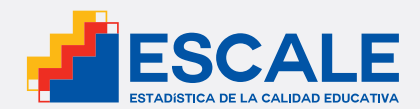

## **¿CÓMO REPORTO LA INFORMACIÓN DE MI INSTITUCIÓN EDUCATIVA EN EL CENSO ESCOLAR?**

#### **ETAPA 1: LLENADO DE LAS CÉDULAS BORRADOR**

El envío de información al **Censo ESCOLAR** es responsabilidad del director(a) o del docente coordinador(a) en caso de los programas no escolarizados de educación inicial.

2

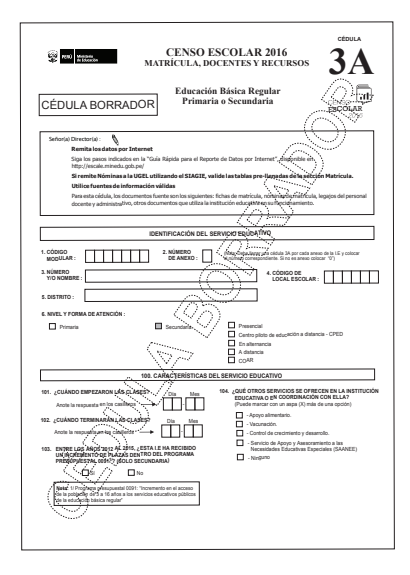

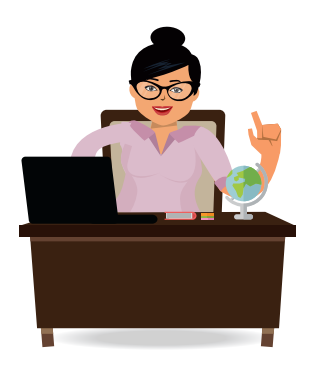

Recomendamos utilizar las cédulas borrador para identificar posibles errores en la información que será reportada al **Censo ESCOLAR.**

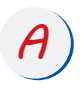

Antes de iniciar el llenado de la cédula borrador, ten a la mano los siguientes documentos:

- Plan Anual de Trabajo (PAT) de la IE.
- Nómina de Matrícula.
- Cuadro de Asignación de Personal (CAP).
- Cuadro de Distribución de Horas.

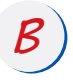

Completa la información solicitada en los cuadros de la cédula borrador de manera secuencial y prestando atención a las notas al pie de cada cuadro o tabla.

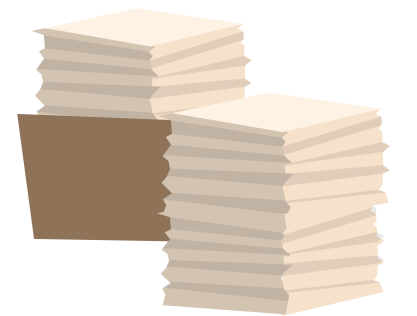

**GRADO DE ESTUL** TOTAL  $\mathbf{A}$ ionto  $10$  $\overline{H}$ M  $\overline{H}$  $\overline{M}$ н /1°, de Jul Il 31 de Dic.  $10$ 9 9  $\overline{\mathbf{z}}$  $\overline{\mathcal{A}}$ del año... 2008  $\mathcal{R}$ V I S 2007 6 l 6 าดร  $\overline{z}$  $\tau$  $\overline{1}$  $\overline{1}$  $\overline{\tau}$ 

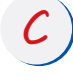

*D*

Si tienes duda sobre algún dato, es mejor no incluirlo hasta que puedas verificarlo. Toda la información debe ajustarse a la realidad.

El total o subtotal debe ser igual a la suma de la información ingresada por fila o columna, según corresponda. Para el llenado de la cédula borrador puedes utilizar el sistema de "palotes" u otro que facilite el conteo.

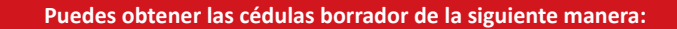

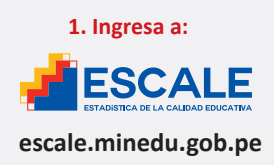

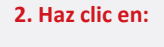

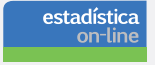

**1. Ingresa a: 2. Haz clic en: 3. Selecciona y descarga la cédula que te corresponda:**

 $\hat{u}$ 

Cédulas Borrador Se muestra el listado de las Cédulas Borrador<br>que sirven de apoyo para el llenado de los formatos electrónicos del Censo Escolar.

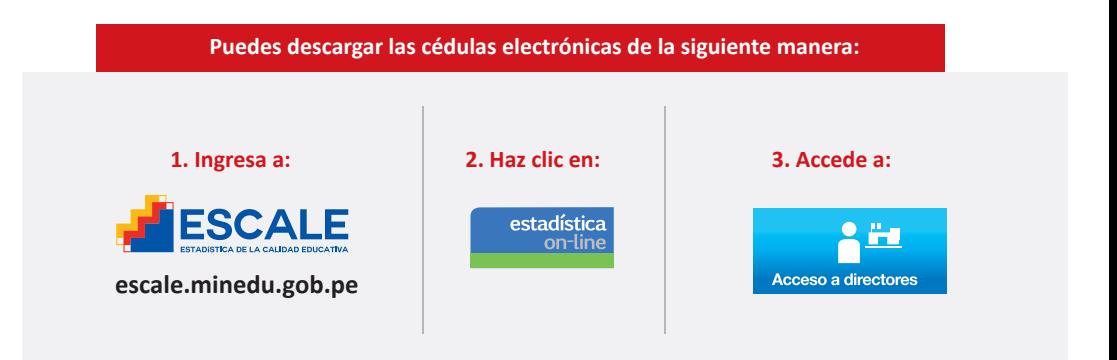

### **ETAPA 2: LLENADO DE LAS CÉDULAS ELECTRÓNICAS**

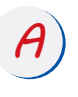

Luego que hayas accedido a "Acceso de Directores", ingresa al "Tablero de Control" con el **Código Modular** de tu IE y tu **Clave EOL.**

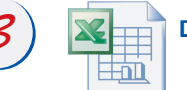

*B* **Descargar**

Descarga la **CÉDULA ELECTRÓNICA** en tu disco duro o USB.

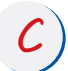

*C* Abre la cédula en el programa **Excel.**

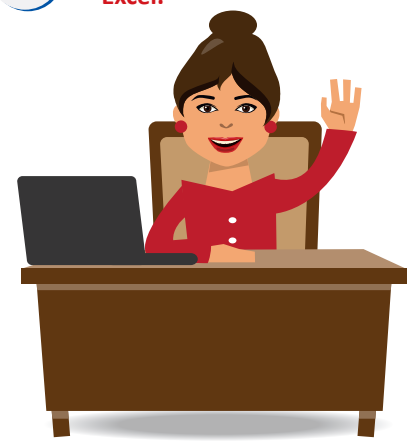

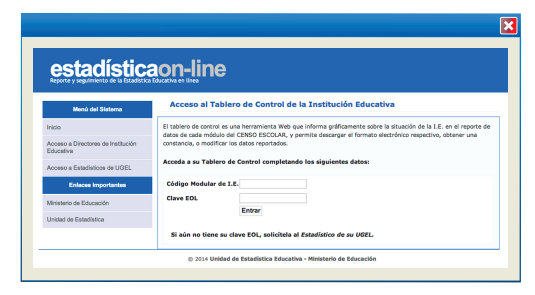

#### **¿Si no tengo mi clave EOL?**

Debes ponerte en contacto con el personal estadístico de la **DRE/UGEL** para obtener o hacer cambios de tu **Clave EOL**.

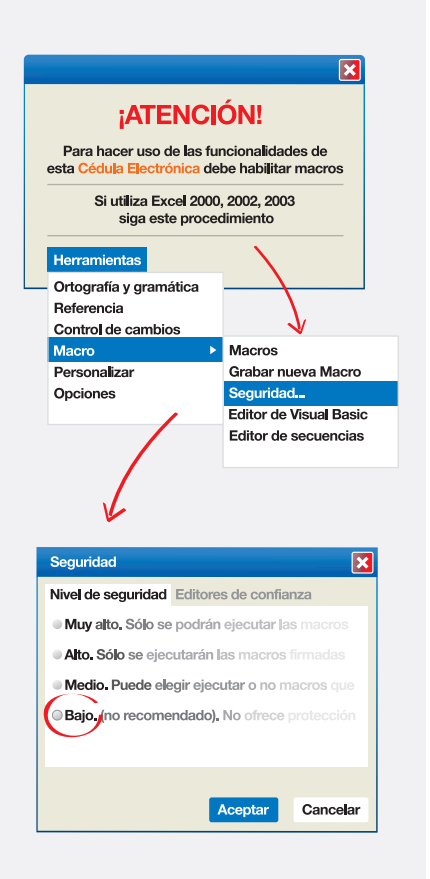

 $\ket{D}$  Importante: activa la opción "Macro"<br>para que el documento pueda ser validado y enviado.

**E** Completa los datos solicitados en la **CÉDULA ELECTRÓNICA** usando la información ingresada en la **CÉDULA BORRADOR**. Puedes hacer esto sin conexión a Internet.

*F* Finalmente, cuando hayas transcrito<br>y validado toda la información en la **CÉDULA ELECTRÓNICA**, haz clic en la pestaña "Envío". Los datos serán enviados y se emitirá una constancia. Es necesario estar conectado a Internet.

*G* Si después de haber enviado la cédula encuentras algún error en la información reportada, puedes repetir el paso anterior.

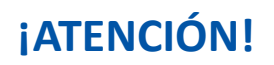

Si usas **Excel 2007, 2010 o 2013**, selecciona las siguentes opciones:

- "Archivo"
- "Opciones"
- "Centro de Confianza"
- "Habilitar Macros"

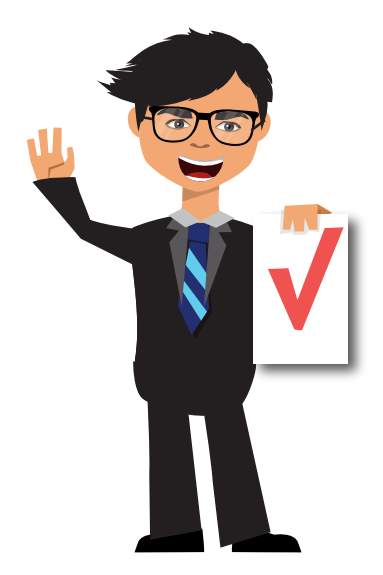

Si has terminado de reportar todas tus nóminas de estudiantes en el sistema SIAGIE, esta información aparecerá automáticamente en la CÉDULA ELECTRÓNICA correspondiente a tu institución educativa de educación básica regular.

Sin embargo, si aún no has reportado los datos de tus estudiantes en el SIAGIE, de niguna manera debes postergar el envío de datos al CENSO ESCOLAR, ya que este cuenta con plazo límite y servirá para la toma de decisiones del sector.

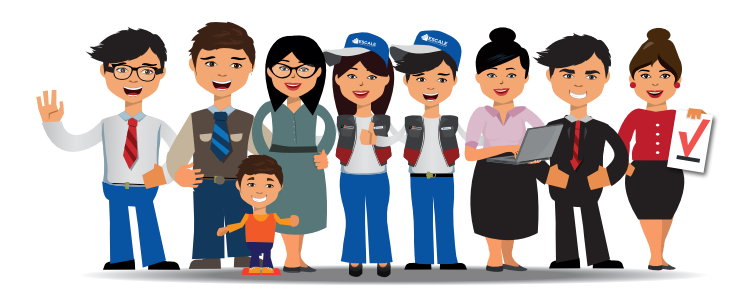

### Sé la pieza clave

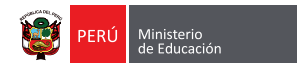

(01) 615-5800, anexo 21215 escale.minedu.gob.pe